Komplex lépcsőtervező szolgáltatás egy programban

**STAIR** DESIGNER

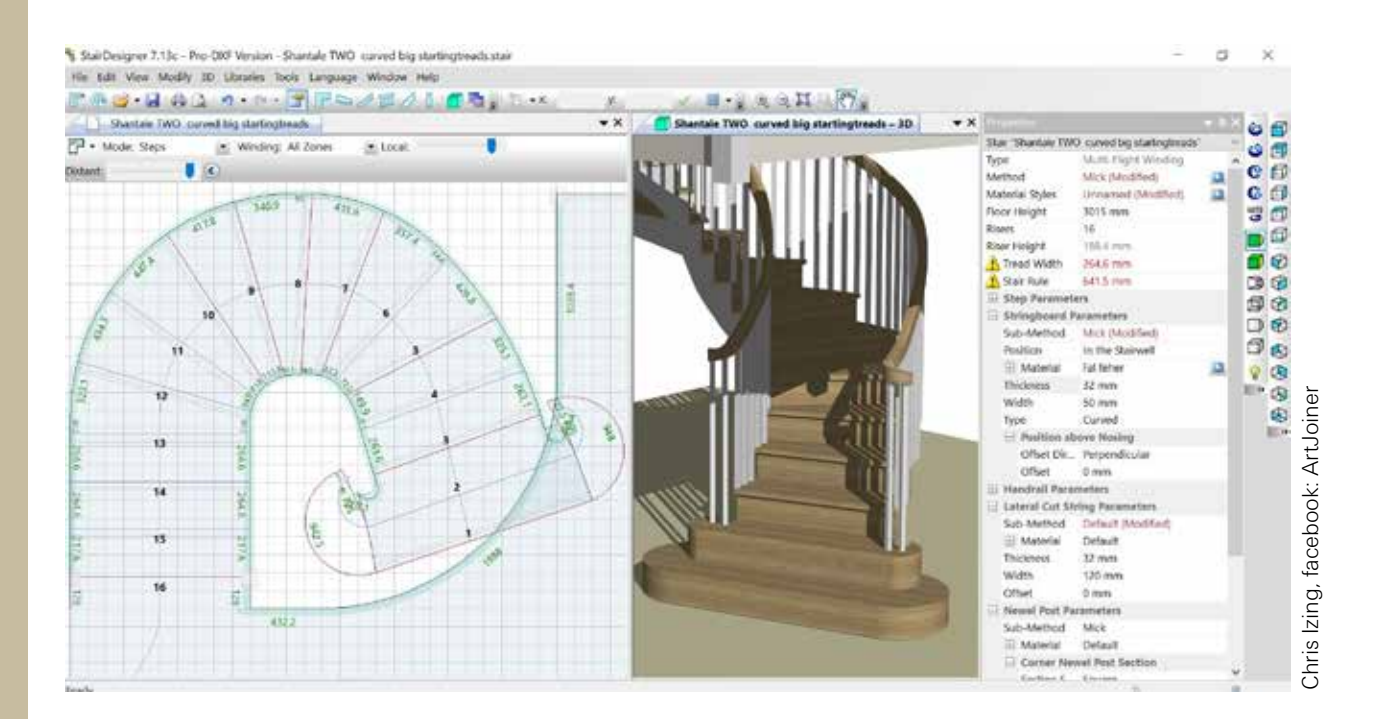

#### Laukó Zoltán

Most már több mint öt éve, hogy megvásároltuk a házunkat, de még a mai napig szúrja a szemem az épület közepén tekergő lépcső, amit, ha használok, vagy csak elmegyek előtte csóválom a fejem, és arra gondolok, hogy ez így nem lesz jó, új lépcsőt kell készítenem. Mint ahogy a bútor-, vagy konyhatervezésnél is többnyire készítek látványtervet, gondoltam, a lépcsőkészítéshez is biztosan létezik tervezőprogram, amiben szépen fel lehet építeni a kívánt szerkezetet. Nem is kellett sokat keresgélnem és rátaláltam egy olyan szoftverre, ami teljes körű és profi megoldásokat kínál a lépcsőtervezéshez. A program teljes verziója a szerkesztésen felül alkalmas a gyártás-előkészítésre is. Méretezett rajzokat, árösszesítőt, teljes méretarányú lépcsőfoksablonokat tudunk nyomtatni, többféle fájlformátumot tudunk exportálni, valamint CNC-programokat is készíthetünk több géptípushoz is, a lépcső elemeinek gyártásához. A demó verzióban is rengeteg funkciója és eszközkészlete elérhető, valamint, ami szenzációs, hogy teljesen ingyen, nagyon jó minőségű 3D-s látványterven tekinthetjük meg a szerkesztett lépcsőt. Mindezekhez egy óriási plusz, hogy a program magyar nyelvű és van magyarországi forgalmazója. Nyugodt szívvel ajánlom mindazoknak, akik egyszerűen szeretnének profi lépcsőket tervezni és gyártani, hogy mindenképpen próbálják ki a Stair Designer szoftvert.

A StairDesigner lépcsőtervező program fejlesztője a Boole & Partners cég, amelynek székhelye Franciaországban található. Az ő termékük egyébként a Poly Board bútortervező, ezek mellett van lapszabászati és szálanyag-optimalizáló, gyártástámogató (CNC) szoftvere, az OptiCut, valamint szabadformájú alkatrész nesting optimalizáló szoftvere, az OptiNest. Idehaza a lépcsőtervezőt, a bútortervezőt, valamint a további két programot is a Pronergon Kft. forgalmazza, ahonnan Solti Péter neve ismerős lehet az asztaloskörökben. Az Asztalosok-szakmai Facebook-csoportban, amint a Stair Designer programról érdeklődik valaki, Péter nyomban felajánlja segítségét. Én

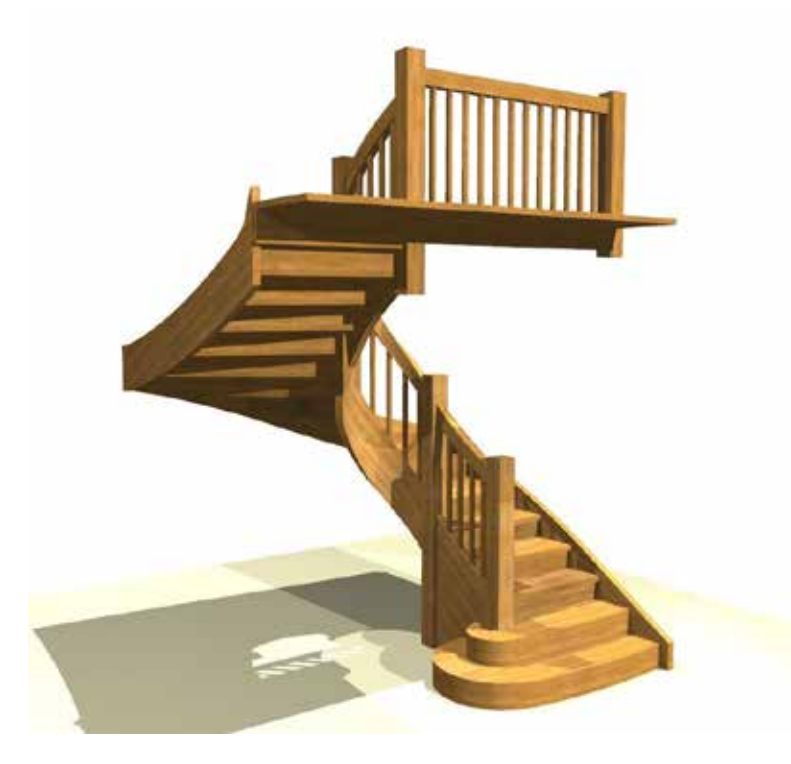

A program használatát az egyszerűbb lépcsők tervezéséhez gyorsan el lehet sajátítani, a bonyolultabb, íves megoldások szerkesztésének kivitelezése valamivel több időt és gyakorlást igényel.

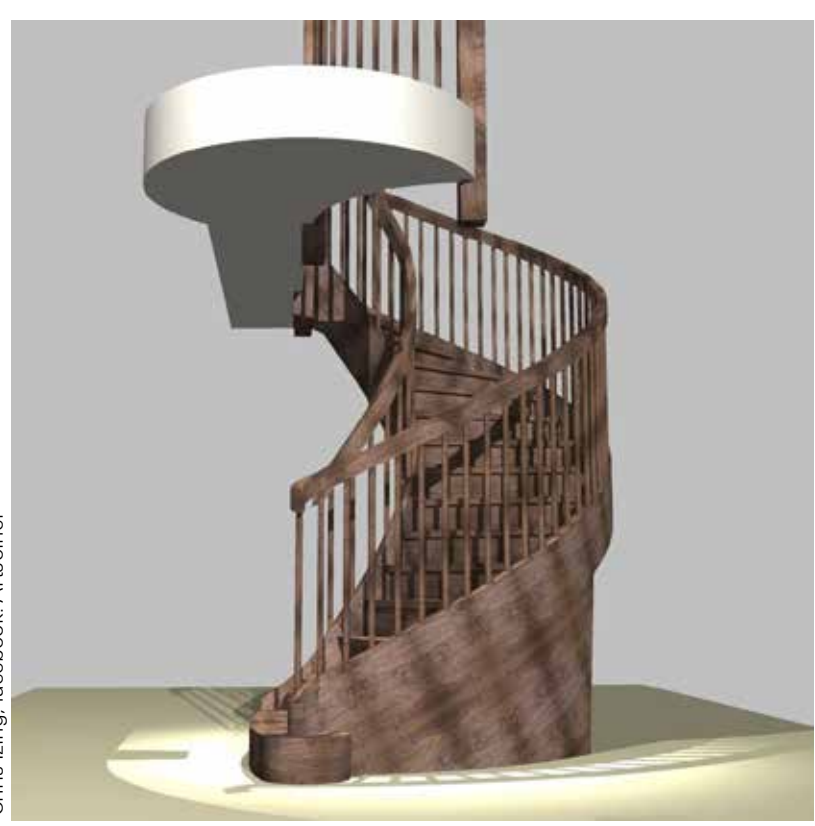

Pétertől közel kétórás gyorstalpalót kaptam a programról, aki végig hatalmas lelkesedéssel, szakmai hozzáértéssel beszélt a lépcsőtervező működéséről, valamint arról, hogy milyen megoldásokkal lehet kiegészíteni az elkészült 3D-s lépcsőtervet, hogy egy komplett enteriőrben mutathassuk be azt a megrendelőnek. A Stair Designerrel időt spórolhatnak az asztalosvállalkozások, hiszen viszonylag hamar elkészülhet a komplett lépcső látványterve, amit bemutathatunk a megrendelő felé, megadhatunk árakat a programban, így az árajánlatra sem kell sok időt fordítani. A program használatát az egyszerűbb lépcsők tervezéséhez gyorsan el lehet sajátítani, a bonyolultabb, íves megoldások szerkesztésének kivitelezése valamivel több időt és gyakorlást igényel, de bőven megéri majd a belefektetett energiát. A program demó verzióját a stairdesigner.hu oldalról tudjuk letölteni,

Magyar Asztalos I 49 I 2022 I június

A Stair Designer lépcsőtervező program indulása után rögtön több lépcsőtípus szerkesztését kínálja fel, amelyek közül kiválaszthatjuk azt, amelyikre épp szükségünk van.

#### StairDesigner 7.15 - Demo verzió - Lépcső2

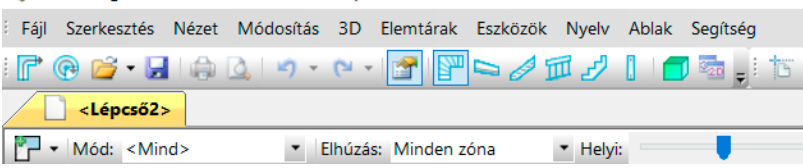

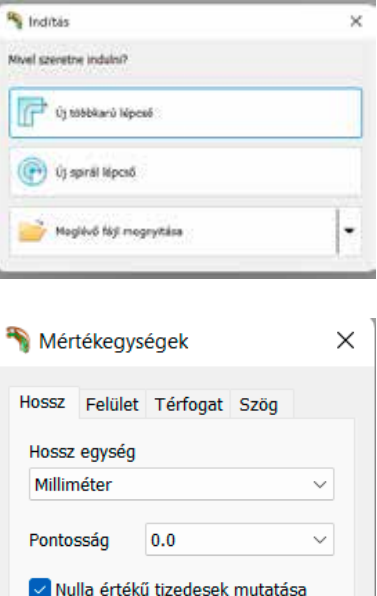

ami mindössze 12 Mb. A letölthető demó korlátlan ideig használható, fájl szinten is teljesen kompatibilis az aktivált verzióval. A demóban tervezett lépcsők aktiválás után is betölthetők, tovább szerkeszthetők.

Mégsem

### **FELHASZNÁLÓI FELÜLET**

OK

A Stair Designer lépcsőtervező program indulása után rögtön több lépcsőtípus szerkesztését kínálja fel, amelyek közül kiválaszthatjuk azt, amelyikre épp szükségünk van. Választhatunk lépcsőt pihenővel, vagy

anélkül, egyenes-egykaros lépcsőtől a húzott többkaros lépcsőig, mindenre találunk megoldást. Amennyiben rendelkezésünkre állnak a méretek a lépcső leendő környezetéről, egyből már itt az elején bevihetjük a programba azokat. Megadhatjuk a helyiség szintmagasságát, a lépcsőkar, vagy karok hosszát, szélességét, valamint a járóvonal irányát is beállíthatjuk. A lépcsőhöz adhatunk

pofagerendákat, korlátot, korlátoszlopokat, oldalsó nyereggerendát, amiket később is megtudunk tenni, valamint a többi paramétert is módosíthatjuk még a későbbiek folyamán. Két-, vagy többkaros lépcső esetén minden lépcsőkar méreteit külön-külön beállíthatjuk, a forgatás pont alatt tudjuk változtatni a járóvonal irányát. A szabály pont alatt különböző stílusok közül választhatunk, ilyen szabályokat a későbbiek folyamán mi magunk is létrehozhatunk. Miután választottunk lépcsőtípust, beírtuk a méreteket, a kívánt paramétereket beállítottuk, nyomjunk egy ok-t és egy szerkesztőfelületre jutunk. Ezen a felületen viszonylag könnyű eliga-

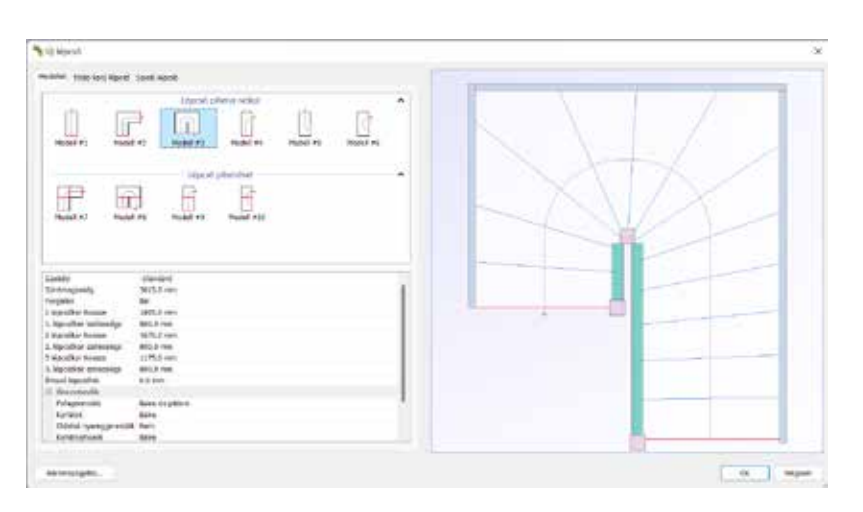

#### Modellek Tobb-karú lépcső Spirál lépcső

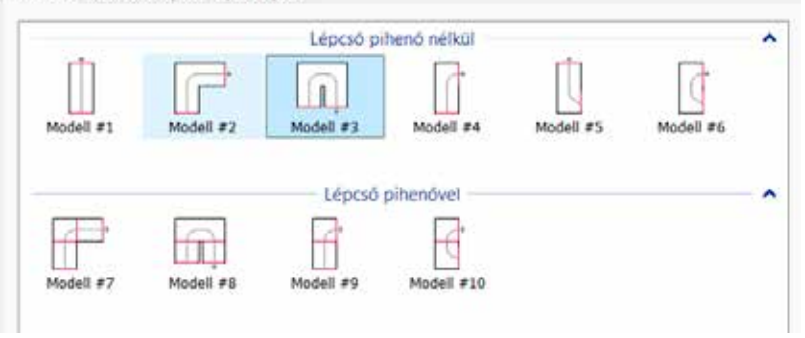

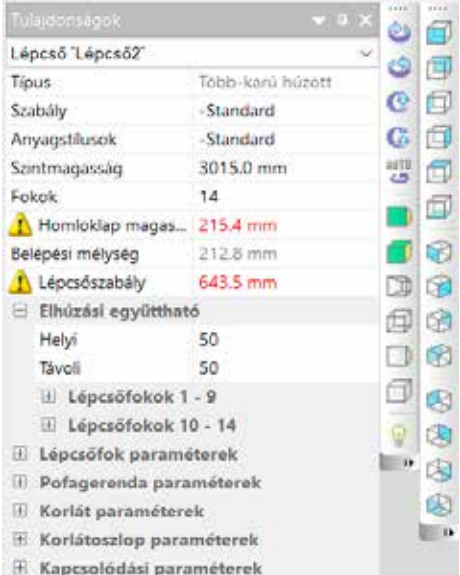

zodni. Lehetőségünk van a lépcső elemeiről külön nézetet megtekinteni, amit értelemszerűen a nézet menüpontban találunk, de a menü alatti sorban, kék ikonokkal is tudunk ezen nézetek között váltani. Minden paramétert, ami a lépcsőnkhöz szükséges, a jobb oldali tulajdonság ablakban tudunk megadni. Anyagstílus, szintmagasság, lépcsőfokok száma, homloklapmagasság, minden szépen paraméterezhető. Ezután minden egyes elem, úgy, mint a lépcsőfokok, pofagerendák, korlátok tulajdonságait külön-külön állíthatjuk. Jelen esetben a komplett falépcső tervezését mutatjuk be, de a programmal tervezhető más anyagból is lépcső, így választható például falépcső üvegkorláttal, vagy fémszerkezetalap, falépcsőlapokkal stb. Tehát meg tudjuk változtatni az anyagot, a mé-

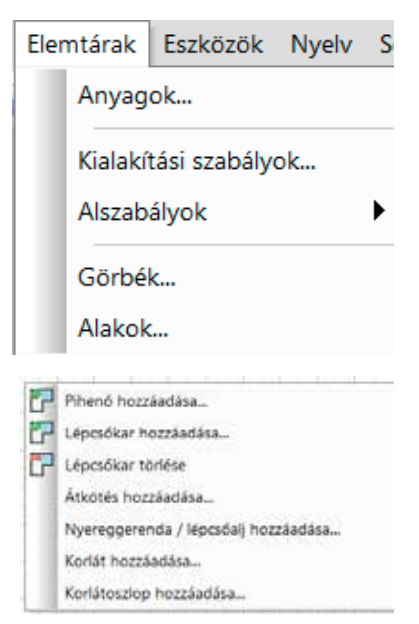

reteket pofagerendáknál, hogy íves, vagy egyenes legyen, a homloklapot egyszerűen ki is kapcsolhatjuk, ha nincs rá szükség, mindent rugalmasan és egyszerűen beállíthatunk. A kapcsolódási paraméterek pontot, ha legördítjük – még mindig a tulajdonság ablakban –, akkor láthatjuk, hogy a lépcsőt alkotó elemek kapcsolódási pontjainak beállítására találunk itt különböző állítási lehetőségeket. Amennyiben a lépcsőfokokat úgy szeretnénk beépíteni, hogy sajátcsappal, süllyesztve, akkor itt tudjuk megadni a vállazás méreteit. Amint nulláról átírjuk az értékeket a kívánt méretre, a program automatikusan megjeleníti a rajzon a kialakított csapokat. Tekintsük is ezt meg, úgy, hogy először generáljuk le a 3D nézetet, amit a menü alatti zöld kockára kattintva tudunk megtenni. Ekkor kapunk egy jó minőségű,

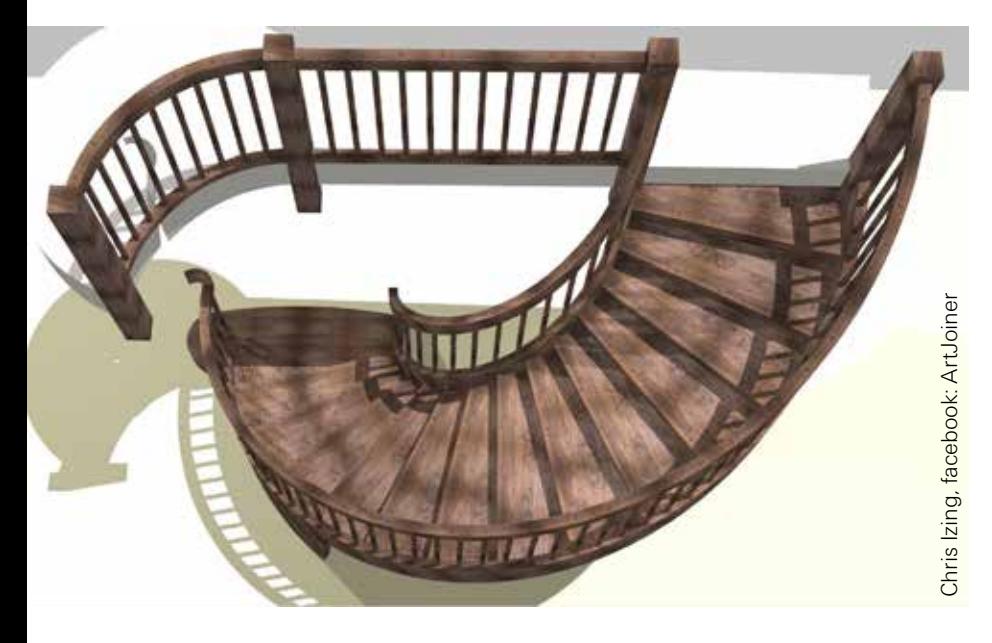

látványos háromdimenziós képet a lépcsőnkről, az eddigi beállítások alapján. A tulajdonság ablak mellett jobbra, több ikont is találunk, többek közt itt is elérhető a zöld kockánk, ami a 3D-s képet előhozta. Ez alatt viszont találunk olyan "csúnyaságokat", hogy perspektivikus drótváz, vagy épp az ortogonális drótváz, valamelyikre, ha rákattintunk, már láthatjuk is, hogy az előbb beállított csapos részt a program szépen megjelenítette. Fontos menüpont számunkra a módosítás menü, amit egyébként a szerkesztőfelületre jobb egérgombbal kattintva is el tudunk érni. Fontos, mert nemcsak azokkal a lépcsőszerkezetekkel tudunk dolgozni, amiket a program alapból felkínál, hanem saját magunk is létrehozhatunk, vagy épp törölhetünk egy adott lépcsőkart, így teljesen egyedi lépcsőt is tudunk készíteni. Ezt a jobb egeres menüt a szerkesztés során a szerkesztőfelületen, valamint a lépcső elemein is fogjuk tudni használni. Ugyanitt pihenőt tudunk létrehozni, törölni, de ugyanez igaz a korlátra, korlátoszlopokra, nyereggerendákra. Még mindig ugyanitt átkötéseket tudunk létrehozni például egy korláton, ha kiválasztunk két pontot, amit ilyenkor a szoftver kínál fel, akkor azt a részt szépen lekerekíti nekünk a program és kapunk egy íves korlátot.

### **FINOMHANGOLÁS**

A Stair Designban amellett, hogy méreteket adunk meg például a tulajdonság ablakban, lehetőségünk van a szerkesztőfelületen finomhangolásra is. Egy húzott lépcsőnél a lépcsőfokok szögeit a középen található csúszkákkal módosíthatjuk, vagy egyszerűen kattintsunk rá a lépcsőél vonalára, amivel kijelöljük azt, így egyéb beállításokat is elérünk. Ilyenkor például, ha azt szeretnénk, hogy az első három húzott lépcsőfok egyenes legyen, akkor a harmadik lépcsőfok élét kijelölve, a tulajdonság ablakban egyszerűen egyenesre állíthatjuk azt és a program hozzáigazítja a többi lépcsőfokot. Amennyiben a lépcsőfok élén jobb egérgombbal kattintunk, további beállításokat találunk, többek közt a lépcsőfok alakok lehetőséget, ahol be tudjuk állítani, hogy a lépcső-

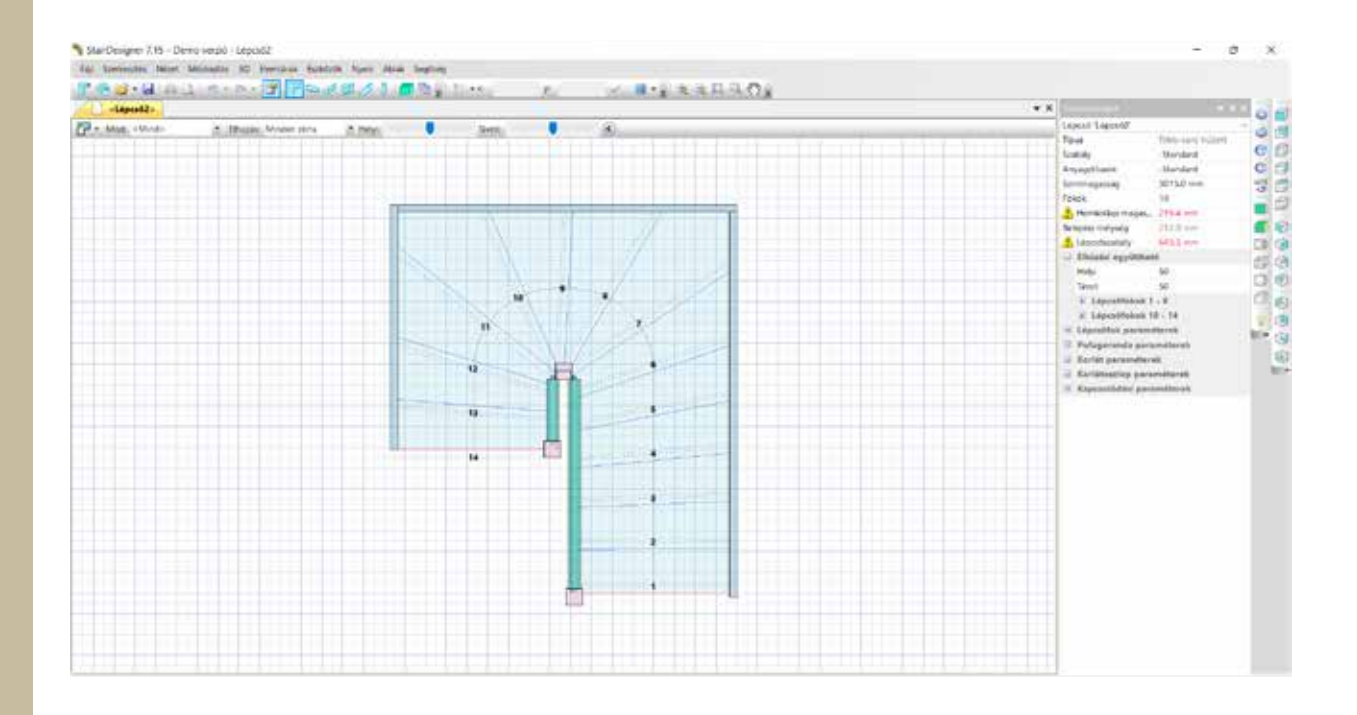

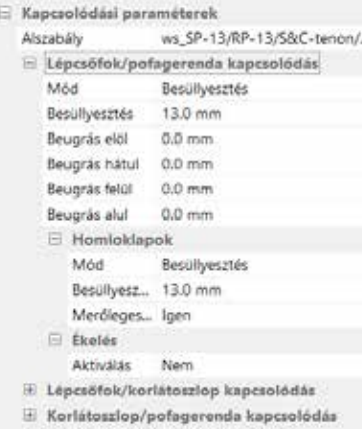

- **E** Korlátoszlop/korlát kapcsolódás
- E Kapcsolódás pofagerendák között
- H Korlátpálcák

fokunk első éle ne egyenes legyen, hanem íves. Természetesen az ívünk nagyságát saját elképzelésünk szerint állíthatjuk, további töréspontokat adhatunk hozzá. A lépcső alaprajza is állítható hasonló módszerrel, például az első lépcsőkar elejét kiszélesíthetjük, oldalát hajlíthatjuk, itt is további töréspontokat adhatunk a szerkesztő vonalhoz, amely pontoknak módosíthatjuk a koordinátáit, vagy egy adott ívet hozhatunk létre két pont között. A lehetőségek korlátlanok!

## **ALAPBEÁLLÍTÁSOK**

Mielőtt komolyabb feladatba kezdünk a Stair Designer programmal, érdemes beállítani, hogy milyen

mértékegységekben és milyen pontossággal szeretnénk dolgozni. Beállíthatjuk a hossz, a felület, a térfogat és a szög kívánt mértékegységeit, mindezeket az eszköz menüpontban érjük majd el. Észrevehettük már a tulajdonság ablakban, hogy ha olyan lépcsőt hozunk létre a programban, ahol például a lépcsőfokméretek nem megfelelőek, akkor azt a sort pirossal kiemeli a program és egy felkiáltójelet tesz ahhoz az értékhez. Teszi mindezt azért, mert ellenőrző értékek vannak beállítva alapból, amiket kedvünk szerint módosíthatunk. Természetesen, ha módosítjuk, vegyük figyelembe a lépcsőszerkesztés alapszabályait. Az ellenőrző értékeket szintén az eszköz menüpontban találjuk. Homloklapmagasság, belépési mélység, lépcsőszabály minimum és maximum értékeit tudjuk beállítani, valamint meg tudunk adni egy minimum fejmagasságértéket is.

#### **EXPORTÁLÁSI LEHETŐSÉGEK, CNC-PROGRAMOK KÉSZÍTÉSE**

A Stair Designer program további nagy előnye, hogy nemcsak megszerkeszteni tudjuk benne a lépcsőket, hanem további olyan lehetőségeket kínál, amelyek nagyban segíthetik

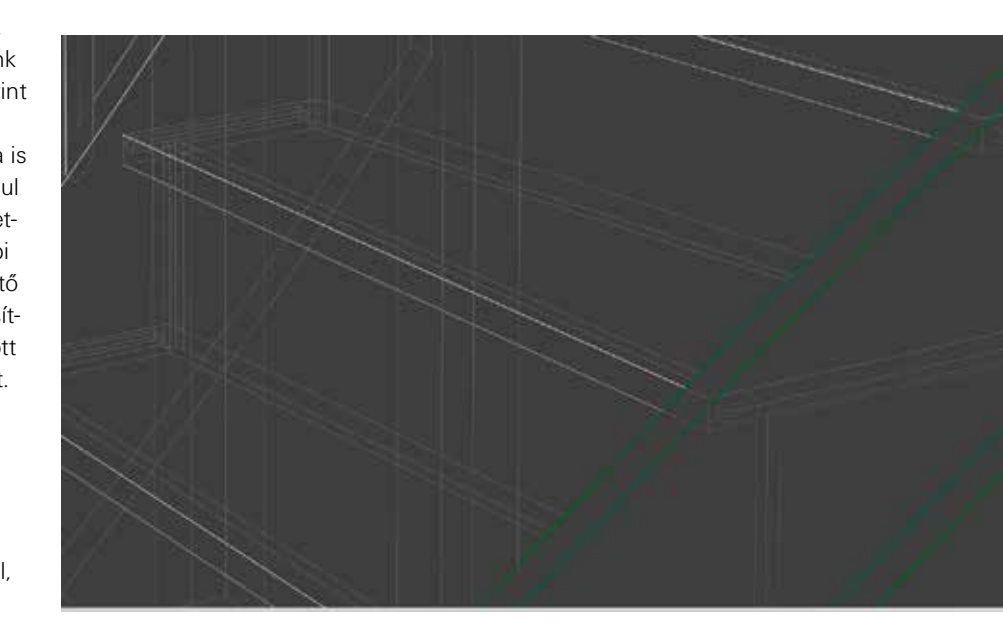

# Egy komplex szolgáltatást kapunk, egyetlen szoftverben integrálva.

a további munkafolyamatokat. Többféle fájlformátumban is ki tudjuk exportálni az elkészült lépcsőnket (2D-DXF, 3D-DXF, 3DS, BTL), ezáltal, például SketchUpban, komplett enteriőrt tudunk szerkeszteni a lépcső köré. Gyártás-előkészítéssel is fel van vértezve a szoftver, több típusú géphez is tudunk CNC-programokat készíteni a lépcső elemeinek gyártásához: HOMAG, Felder, Biesse, SCM, Holz-Her.

## **ÖSSZEGEZVE**

Z

Használatával időt spórolunk meg, a szerkesztési folyamat viszonylag egyszerű. A stairdesigner.hu weboldalon többféle árkategóriát találunk, más-más tudásszinttel. A legolcsóbb verzió az Archi, ami 290 euró és leginkább belsőépítészetre szánt verzió. Ahol már minden tervezési eszköz a rendelkezésünkre áll, 1:1 arányú nyomtatási lehetőség sablonokhoz, teljes tervdokumentáció készítése, az már a Pro verzió 1430 euróért. A Pro-PP verzió lehet a megoldás viszont, ha CNC-gépen tervezzük a lépcső elemeinek gyártását, mert ez már szerszámozással, megmunká-

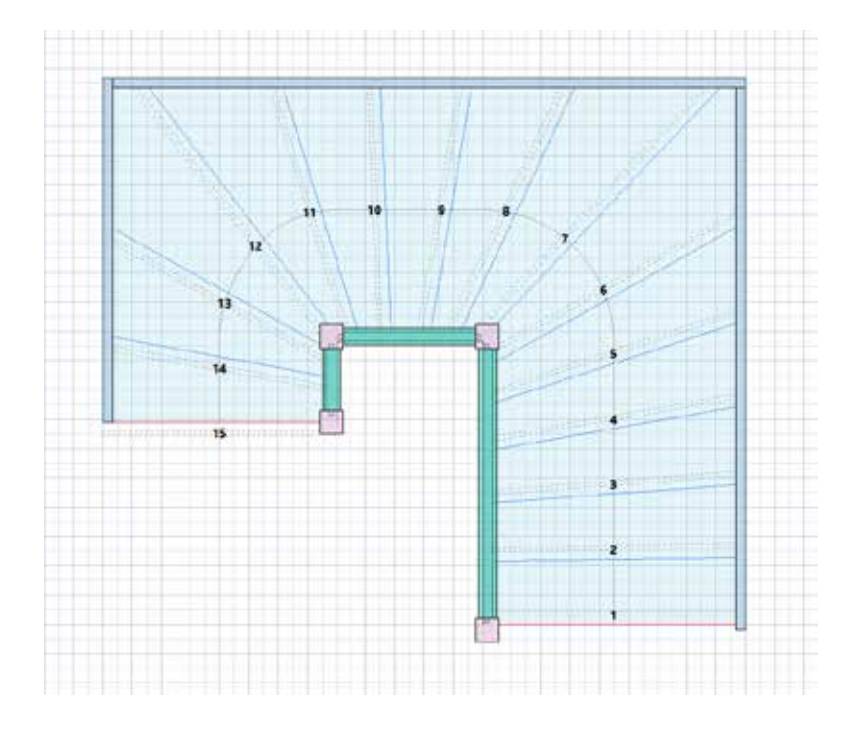

lástípusokkal és egyéb információkkal ellátott kész programot állít elő a CNC-gép számára. Az ára 3080 euró. ■

Észrevételeiket a cikkel kapcsolatban kérem, osszák meg velem a lauko.zoltan@xmeditor.hu címen! Köszönöm!

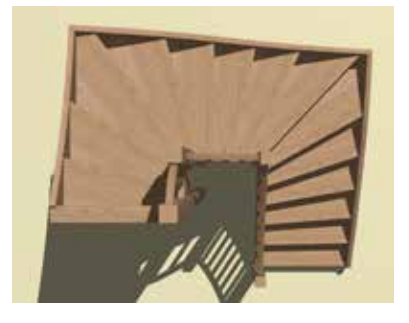

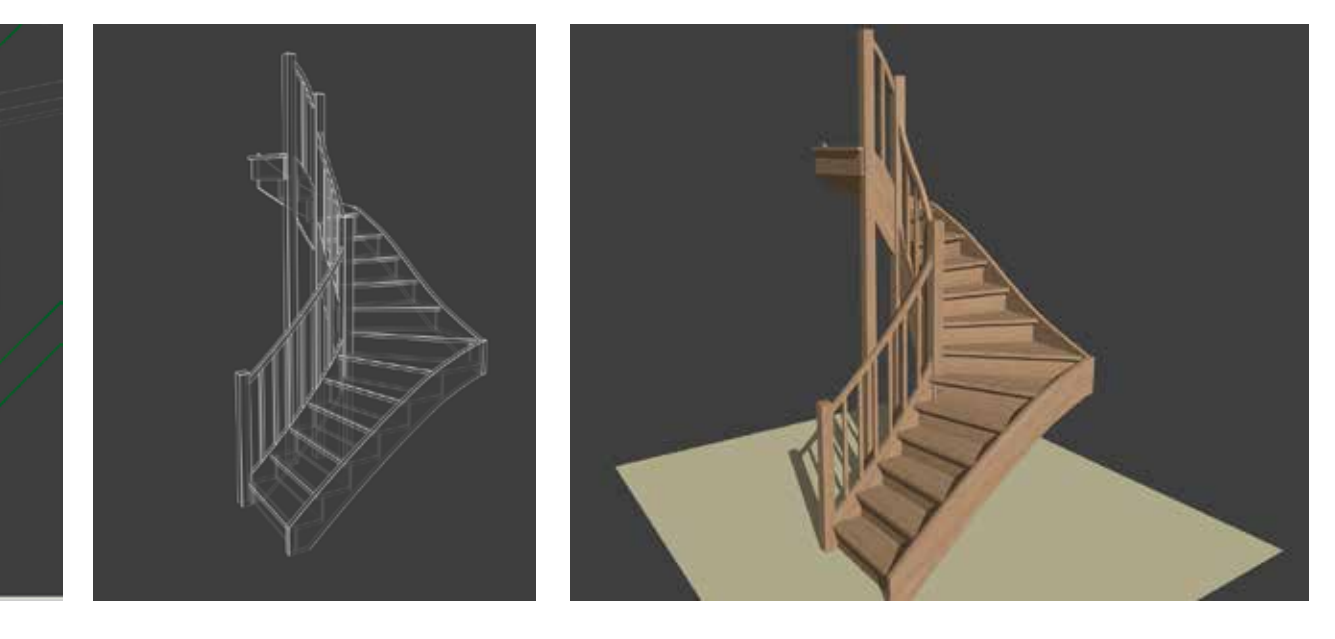

Magyar Asztalos I 53 I 2022 I június